# tehnotzka

https://tehnoteka.rs

# Uputstvo za upotrebu (EN)

HUAWEI nova Y61 4/64GB Midnight Black

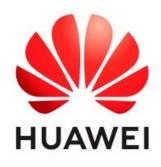

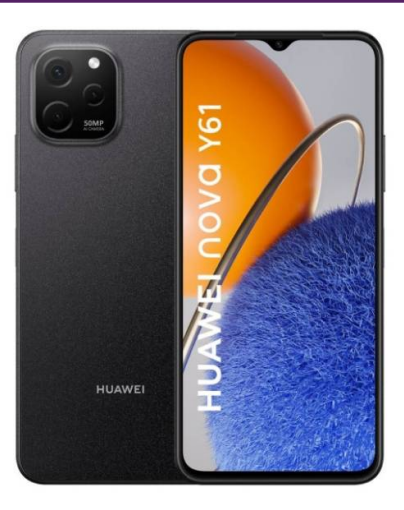

Tehnoteka je online destinacija za upoređivanje cena i karakteristika bele tehnike, potrošačke elektronike i IT uređaja kod trgovinskih lanaca i internet prodavnica u Srbiji. Naša stranica vam omogućava da istražite najnovije informacije, detaljne karakteristike i konkurentne cene proizvoda.

Posetite nas i uživajte u ekskluzivnom iskustvu pametne kupovine klikom na link:

https://tehnoteka.rs/p/huawei-nova-y61-464gb-midnight-black-akcija-cena/

# HUAWEI OOVO Y61 User Guide

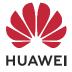

# Contents

# **Essentials**

| 1  |
|----|
| 4  |
| 5  |
| 6  |
| 7  |
| 11 |
| 16 |
| 17 |
|    |

# **Smart Features**

| Al Lens                    | 21 |
|----------------------------|----|
| Al Touch                   | 21 |
| Easy Projection            | 21 |
| Huawei Print               | 22 |
| Multi-Device Collaboration | 23 |
| Audio Control Panel        | 24 |

# **Camera and Gallery**

| Take Photos                                       | 25 |
|---------------------------------------------------|----|
| Shoot in Portrait, Night, and Wide Aperture Modes | 27 |
| Al Camera                                         | 29 |
| Moving Pictures                                   | 29 |
| High-Res Mode                                     | 30 |
| Pro Mode                                          | 30 |
| Record Videos                                     | 32 |
| Slow-Mo Recording                                 | 34 |
| Time-Lapse Photography                            | 35 |
| Adjust Camera Settings                            | 35 |
| Manage Gallery                                    | 37 |
| Smart Photo Categorization                        | 41 |
|                                                   |    |
| Notepad                                           | 43 |
| Compass                                           | 46 |
|                                                   |    |

# Settings

Apps

| 48 |
|----|
| 48 |
| 49 |
| 52 |
| 53 |
|    |

# **Essentials**

# **Basic Gestures**

# **Basic Gestures and Shortcuts**

## System Navigation Gestures

Go to **Settings** > **System & updates** > **System navigation** and make sure that **Gestures** is selected.

|   | <b>Return to the previous screen</b><br>Swipe in from the left or right edges to return to the previous screen. |
|---|----------------------------------------------------------------------------------------------------|
|   | <b>Back to home screen</b><br>Swipe up from the bottom to go to the home screen.                                |
|   | <b>Recent tasks</b><br>Swipe up from the bottom of the screen and hold to view recent tasks.                    |
| ſ | <b>Close an app</b><br>When viewing recent tasks, swipe up on an app preview to close the app.                  |

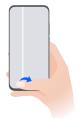

#### Switch between apps

Slide across the bottom edge of the screen to switch between apps.
 Before using this gesture, touch Settings on the System navigation screen, and ensure that Slide across bottom to switch apps is enabled.

• Swipe across the bottom of the screen in an arc to switch between apps.

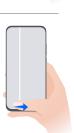

*i* If your device does not have the **Slide across bottom to switch apps** switch, it indicates that the corresponding feature is not supported.

## **Knuckle Gestures**

Before using knuckle gestures, use either of the following methods to make sure that all necessary features are enabled (depending on your device model):

- Go to Settings > Accessibility features > Shortcuts & gestures, and enable Take screenshot and Record screen.
- Go to Settings > Accessibility features > Motion control > Take screenshot, and enable
  Smart screenshot.

|   | <b>Take a screenshot</b><br>Knock twice on the screen with a knuckle to take a screenshot.                         |
|---|----------------------------------------------------------------------------------------------------|
| S | <b>Take a scrollshot</b><br>Knock on the screen with a knuckle and draw an "S" to take a scrolling<br>screenshot.  |
|   | <b>Capture part of the screen</b><br>Knock and draw an enclosed area with a knuckle to capture part of the screen. |

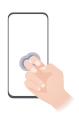

**Record screen** Knock twice on the screen with two knuckles to start or end a screen recording.

# **More Gestures**

| Access Home screen editing mode<br>Pinch two fingers together on the home screen.                                                                                                    |
|----------------------------------------------------------------------------------------------------|
| <b>Display the shortcut panel on the lock screen</b><br>Turn on the screen and swipe up from the bottom of the lock screen.                                                                       |
| <b>Display the search bar</b><br>Swipe down from the middle of the home screen.                                                                                                    |
| <b>Display the notification panel</b><br>Swipe down from the upper left edge of the screen.                                                                                                    |
| Turn on a shortcut switch      Swipe down from the upper right edge of the screen to display Control      Panel and touch to expand the shortcut switches panel (depending on your device model). |

#### **Button Shortcuts**

| <b>Power off and restart</b><br>Press and hold the Power button until your phone displays the <b>Power off</b><br>and <b>Restart</b> menu. |
|----------------------------------------------------------------------------------------------------|
| <b>Turn up volume</b><br>Press the Volume up button.                                                                                       |
| <b>Turn down volume</b><br>Press the Volume down button.                                                                                   |
| <b>Take a screenshot</b><br>Press the Volume down and Power buttons simultaneously.                                                        |

**(**) Some products do not have volume buttons.

# Lock and Unlock Your Screen

## Lock and Unlock Your Screen

#### Lock Your Screen

#### Auto-lock:

Your phone will automatically turn off when you haven't used it for a certain period of time.

You can go to **Settings** > **Display & brightness** > **Sleep**, and set the screen timeout duration.

#### Manually lock the screen:

To lock the screen, use either of the following methods:

- Press the Power button.
- On the home screen, pinch two fingers together to enter editing mode. Touch Widgets, and drag the Screen Lock icon to the home screen. Then touch the Screen Lock icon to lock the screen.

# Turn On the Screen

You can turn on the screen in any of the following ways (depending on your device model):

- Press the Power button.
- Go to Settings > Accessibility features > Shortcuts & gestures > Wake screen, and enable and use Raise to wake, Double-tap to wake, or Show palm to wake.
- Go to Settings > Accessibility features > Motion control > Pick up, and enable and use
  Wake device.
- *i* If your phone does not have this option, it indicates that this feature is not supported.

## **Unlock Your Screen**

**Password unlock**: Once the screen is turned on, swipe up from the middle of the screen to display a panel where you can enter your lock screen password.

**Face unlock**: Once the screen is turned on, bring your face in front of the screen. Your phone will unlock automatically after recognizing your face.

**Fingerprint unlock**: Touch the fingerprint sensor zone with a finger that you have enrolled. Be sure to first wake the screen, if your device has an in-screen fingerprint sensor.

# Get Familiar with the Home Screen

# **Create and Use Large Folders**

You can group similar apps in a large folder and name the folder for better management. You can also turn a standard folder into a large one (both the folder and the app icons in it will be enlarged) to access apps more easily.

# Create a Large Folder

- **1** Touch and hold an app icon and drag it over another icon to create a new folder.
- **2** Touch and hold a folder to switch between display modes. For example, you can touch and hold a new folder and select **Enlarge** from the displayed menu to create a large folder.
- **3** You can touch the lower right corner of the large folder to open it and then touch the folder name to rename it. You can also rename the folder by touching and holding it and selecting **Rename**.

# **Operations in a Large Folder**

You can perform the following operations in large folders:

- Open apps: In a large folder, touch an icon to access the app directly.
- Enter and exit folders: Touch the lower right corner of a large folder to enter it. Touch a blank area in the folder to exit it.

When there are more than nine apps within a large folder, a stacked icon will appear in the lower right corner of the folder. You can touch the stacked icon to view more apps within the folder.

- Add or remove apps: Open a large folder, touch  $\dashv$ , and add or remove apps as required. If you deselect all apps within the folder, the folder will be deleted.
- Switch between display modes: Touch and hold a folder to switch between a standard and large display. For example, you can touch and hold a standard folder and select Enlarge from the displayed menu to create a large folder.

# **Notification and Status Icons**

## **Notification and Status Icons**

Network status icons may vary depending on your region or network service provider. Supported features vary depending on the device model. Some of the following icons may not be relevant to your phone.

| <sup>56</sup> .11    | 5G network connected  | <sup>46</sup> .11 | 4G network connected                                          |
|----------------------|-----------------------|-------------------|---------------------------------------------------------------|
| <sup>36</sup> .11    | 3G network connected  | <sup>26</sup>     | 2G network connected                                          |
|                      | Full signal strength  | R.II              | Roaming                                                       |
|                      | Data saver enabled    |                   | No SIM card inserted                                          |
| $\bigcirc$           | Hotspot enabled       |                   | Hotspot connected                                             |
| ( x                  | Hotspot disconnected  |                   | Switching networks via Wi-Fi+                                 |
|                      | Wi-Fi connected       |                   | Wi-Fi network is faulty, unable to connect to the Internet    |
| و((د                 | Wi-Fi 6 connected     | (((•-<br>:        | Wi-Fi 6 network is faulty, unable to connect to the Internet  |
| 6 <sup>+</sup> (((** | Wi-Fi 6+ connected    | <u>وا((•</u> -    | Wi-Fi 6+ network is faulty, unable to connect to the Internet |
| ≁                    | Airplane mode enabled |                   | Alarm set                                                     |
|                      | Battery empty         |                   | Low battery                                                   |
| *                    | Charging              | **                | Fast charging                                                 |
|                      | Super charging        |                   | Wireless super charging                                       |
|                      |                       |                   |                                                               |

| <u>E</u>     | Wireless fast charging     | <u>F</u>     | Regular wireless charging   |
|--------------|----------------------------|--------------|-----------------------------|
|              | Power Saving mode enabled  | X            | Digital Balance enabled     |
| ℅            | Bluetooth enabled          | *Ī           | Bluetooth device battery    |
| *            | Bluetooth device connected | 0            | VPN connected               |
|              | Driving mode enabled       | 刻            | Projection device connected |
| •            | Location service enabled   | ٢            | Eye Comfort enabled         |
|              | Headset connected          | (~)          | Performance mode enabled    |
| 5            | Calling                    | HD           | VoLTE enabled               |
| 2            | Missed call                | Q            | New message                 |
| Ň            | Silent mode                | <b>}</b> [[{ | Vibration pattern           |
|              | NFC enabled                | 6            | Do Not Disturb mode enabled |
| 0            | Syncing data               | (!)          | Data syncing failed         |
| $\checkmark$ | New email                  |              | Event reminder              |
| • • •        | More notifications         |              |                             |

# **Control Panel**

# **Introduction to Control Panel**

You can easily manage and control media playback, shortcuts, and **Super Device** in the **Control Panel**.

Swipe down from the upper right edge of the screen to display **Control Panel** where you can access the following features with ease:

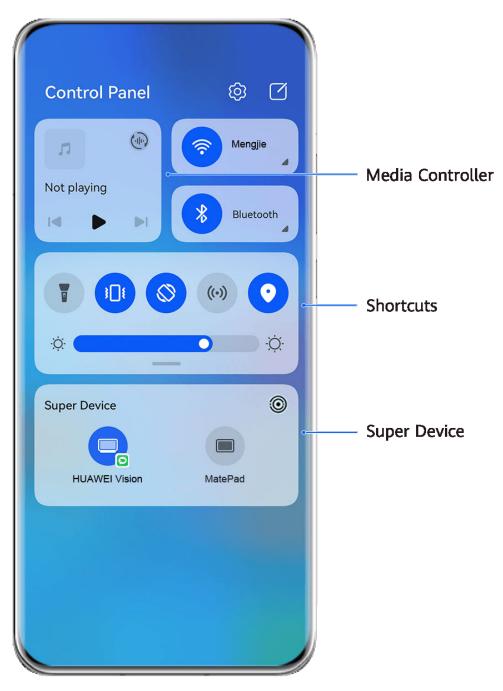

- i) The figures are for reference only.
- **Media controls:** To control media playback and switch between recently used media apps and media devices (such as Visions and Bluetooth headsets).
- **Shortcut controls**: To enable, disable, or set frequently used features.
- **Super Device**: Automatically discovers nearby devices logged in to the same **HUAWEI ID** and allows you to link them so they work together as one.
- Device controls: To manage and control devices and scenes that have been added in AI
  Life. This feature is only available in some countries and regions.

# **Use Shortcut Switches**

#### Turn on a Shortcut Switch

Swipe down from the upper right edge of the screen to display **Control Panel** and touch to expand the shortcut switches panel (depending on your device model).

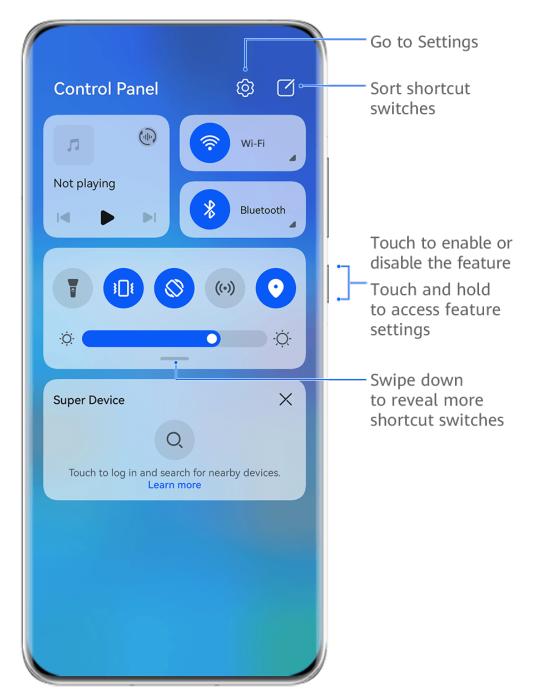

*i*) The figures are for reference only.

- Touch a shortcut switch to enable or disable the corresponding feature.
- Touch and hold a shortcut switch to access the settings screen of the corresponding feature (supported by some features).
- Touch O to access the system settings screen.

## **Customize Shortcuts**

Swipe down from the upper right edge of the screen to display **Control Panel**, go to  $\square$  > **Edit switches**, then touch and hold a shortcut switch to drag it to your preferred position, and touch **Done**.

# Audio Control Panel

#### Manage Audio Playback in Audio Control Panel

When multiple audio apps (such as **Music**) are opened, you can manage music playback and switch between these apps in Audio Control Panel with ease.

- **1** After opening multiple audio apps, swipe down from the upper right edge of the phone to display **Control Panel**, then touch the audio playback card at the top of **Control Panel**.
- **2** The currently and recently used audio apps will be displayed in Audio Control Panel where you can manage playback (such as playing, pausing, and switching to the previous or next song) in the app in use, or touch another audio app to quickly switch playback.
- $ec{\upsilon}$  · Some apps need to be updated to the latest version before using this feature.
  - Not all apps support Audio Control Panel.

#### **Quickly Switch Audio Playback Device**

When your phone is connected to an audio device (such as a headset, Bluetooth speaker, or Vision product), you can quickly switch the playback device in the audio control section in **Control Panel** (such as for transferring the current music playback from your phone to a Bluetooth speaker).

- Connect your phone to an audio device via Bluetooth or other methods. After a Vision product is connected to your phone via Bluetooth, you can also connect it to the same Wi-Fi network and log in to the same HUAWEI ID as your phone to perform more operations.
- 2 Swipe down from the upper right edge of your phone to display Control Panel, touch or the device icon (such as in the top right corner of the audio control section at the top, then select the audio device from the connected device list to transfer the current audio playback on your phone to the device.

# Switch Seamlessly Between Screens, with Super Device

Use **Super Device** for multi-device collaboration with just a tap, to turn all of your smart devices into one cohesive unit. For example, when you go home, you can continue watching a movie on your HUAWEI Vision, by picking up right from where you had left off on your phone; when you return to the office, you can continue to edit the same documents on your computer, by picking up right from where you had left off on your phone.

Before using Super Device, check whether this feature is supported by the devices you wish to connect.

#### **Set Super Device**

Before using **Super Device**, enable Bluetooth and Wi-Fi on your phone, and log in to your HUAWEI ID.

Make sure that the screens of your other devices remain on, and perform the following settings on these devices:

- **Phone**: Enable Bluetooth and Wi-Fi, and make sure that the device is logged in to the same HUAWEI ID as the phone that is being used to control it.
  - Only phones that support Multi-cam mode can be used as connected devices. You can check whether Multi-cam mode is supported, by going to Camera > More.
- **Tablet or tablet with an E Ink display**: Enable Bluetooth and Wi-Fi, and make sure that the device is logged in to the same HUAWEI ID as the phone.
- **Computer or HUAWEI Vision**: Enable Bluetooth and Wi-Fi, and make sure that the device is logged in to the same HUAWEI ID as your phone.
- **Smart speaker**: Make sure that it is connected to the same Wi-Fi network as your phone and logged in to the same HUAWEI ID on your phone via AI Life.
- **Earphones or glasses**: Make sure that they are paired and connected to your phone via Bluetooth.
- Watch or band: Make sure that it is paired with your phone via Huawei Health, and logged in to the same HUAWEI ID.
- **(**) Device types supported by **Super Device** may vary by product.

#### Scan for Nearby Devices to Create Your Super Device

Swipe down from the upper right edge of your phone to display **Control Panel**, and touch

Q or (in Super Device to search for nearby devices to connect with.

Touch the device you wish to connect to, or drag this device to the local device, and follow the onscreen instructions to complete the connection.

If you can't find Super Device in Control Panel, touch in the upper right corner, and touch Show Super Device.

# **Screenshots & Screen Recording**

# Take a Screenshot

#### Take a Full Screenshot with a Knuckle Tap

**1** Before using knuckle gestures, use either of the following methods to enable this feature (depending on your device model):

- Go to Settings > Accessibility features > Shortcuts & gestures > Take screenshot and enable Knuckle screenshots.
- Go to Settings > Accessibility features > Motion control > Take screenshot and enable Smart screenshot.
- **2** Tap twice in quick succession with one knuckle to take a screenshot of the entire screen.

#### Take a Screenshot with a Key Shortcut

Press and hold down on the Power and Volume down buttons at the same time to take a screenshot.

#### Take a Screenshot with a Shortcut Switch

Swipe down from the upper right edge of the screen to display **Control Panel**, touch to expand the shortcut switches panel (depending on your device model), and touch **Screenshot** to take a screenshot.

## Share or Edit a Screenshot

After you take a screenshot, a thumbnail will appear in the lower left corner of the screen. Feel free to:

- Swipe up on the thumbnail to select a method for sharing the screenshot with others.
- Tap on the thumbnail to edit, delete, or do more with the screenshot.

Screenshots are saved to **Gallery** by default.

#### Swipe Down with Three Fingers to Take a Screenshot

- 1 Go to Settings > Accessibility features > Shortcuts & gestures > Take screenshot or Settings > Accessibility features > Motion control > Three-finger screenshot (depending on your device model) and make sure that Three-finger screenshot is enabled.
- **2** Swipe down from the middle of the screen with three fingers to take the screenshot.

# Take a Partial Screenshot

Use **Partial screenshot** to take a screenshot of a part of the screen. You can choose your preferred screenshot shape (such as a rectangle, oval, or heart).

#### Take a Partial Screenshot with Knuckle Gestures

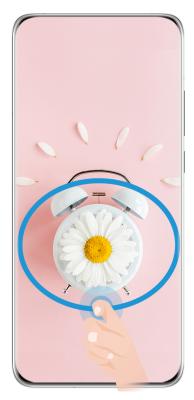

*i*) The figures are for reference only.

- **1** Knock on the screen with a single knuckle and hold to draw an enclosed shape around the part of the screen that you wish to capture. Make sure that your knuckle does not leave the screen.
- **2** The screen will display the motion of your knuckle. From there, feel free to:
  - Drag the frame to the desired position, or resize it.
  - Touch any of the shape options at the bottom of the screen to change the shape of the captured area.
- **3** Touch **b** to save the screenshot.

# Partial Screenshot Shortcuts

**1** Swipe down from the upper right edge of the screen to display **Control Panel** and touch

to expand the shortcut switch panel (depending on your device model). Then touch the triangle icon next to **Screenshot**, and select **Partial screenshot**.

- **2** Follow the onscreen instructions to draw an enclosed shape with your finger around the part of the screen that you wish to capture.
- **3** The screen will display the motion of your finger. From there, feel free to:
  - Drag the frame to the desired position, or resize it.
  - Touch any of the shape options at the bottom of the screen to change the shape of the captured area.
- **4** Touch **b** to save the screenshot.

# Take a Scrolling Screenshot

Use **Scrollshot** to capture a memorable chat, article, or essential work document that can't display in full on the screen, and share with others.

## Use a Knuckle to Take a Scrolling Screenshot

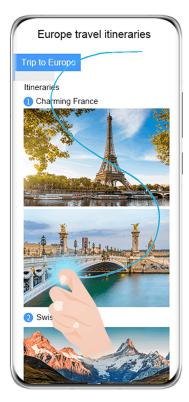

*i* The figures are for reference only.

- **1** Tap a single knuckle against the screen and hold to draw an "S". Your device will automatically scroll to the bottom of the page to capture all of the content in a single screenshot.
- **2** You can touch the screen at any time to stop the scrolling.

#### Use a Shortcut to Take a Scrolling Screenshot

- **1** Swipe down from the upper right edge of the screen to display **Control Panel**, touch to expand the shortcut switches panel(depending on your device model), touch the triangle icon next to **Screenshot**, and touch **Scrollshot** in the displayed dialog box.
- **2** You can touch the screen at any time to stop the scrolling.

#### Swipe down on the Thumbnail to Take a Scrolling Screenshot

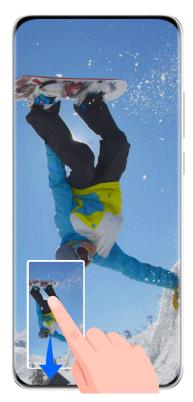

*i*) The figures are for reference only.

After you take a screenshot, a thumbnail will appear in the lower left corner. You can continue to take a scrolling screenshot.

- **1** Swipe down on the thumbnail to take a scrolling screenshot.
- **2** You can touch the screen at any time to stop the scrolling.

# **Record the Screen**

Record your screen activities in sharable videos to compose a tutorial, show off your awesome gaming skills, and a lot more.

## Use a Key Combination to Start Screen Recording

Press and hold the Power and Volume up buttons simultaneously to start screen recording. To stop recording, press and hold both buttons again.

## Use a Shortcut to Start Screen Recording

- 1 Swipe down from the upper right edge of the screen to display **Control Panel**, touch to expand the shortcut switches panel (depending on your device model), and touch **Screen Recorder** to start screen recording.
- **2** To stop the recording, touch the timer at the top of the screen.
- **3** The recording will be saved in **Gallery**.

## Start a Screen Recording with just Two Knuckles

**1** Before using knuckle gestures, use either of the following methods to make sure that all necessary features are enabled (depending on your device model):

- Go to Settings > Accessibility features > Shortcuts & gestures > Record screen and enable Record screen.
- Go to Settings > Accessibility features > Motion control > Take screenshot and enable Smart screenshot.
- **2** Knock the screen twice in quick succession with two knuckles to start a screen recording. To stop recording, knock twice as before.

# **Record Your Voice During Screen Recording**

You can enable the microphone to record your voice while recording the screen.

After starting a screen recording, touch the microphone icon and ensure that it is displayed as

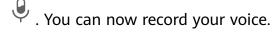

If the microphone is disabled (if it is displayed as  $\mathbb{N}$  ), you will only be able to record system sounds, such as music.

# **Enter Text**

# Use Celia Keyboard

**Celia Keyboard** is a secure and intuitive keyboard developed by Huawei. It supports efficient voice inputs, smooth handwriting, as well as 170+ input languages.

If **Celia Keyboard** is not yet installed on your device, search for and install it in **AppGallery**.

Go to **Settings** > **System & updates** > **Language & input** and set **Celia Keyboard** as the default keyboard.

# Text Input

# **Keyboard input**

**Celia Keyboard** comes with a 26-key layout by default. As you type on the keyboard, a box will be displayed for you to select predicted words.

Press and hold a letter key and then swipe up to enter a number, or swipe left or right to enter the letter.

# Voice input

You can have your speech converted into text to improve your input efficiency.

- Touch and hold  $\stackrel{\bigcup}{=}$  to go to the voice input screen.
- On the voice input screen, touch to select your preferred language.
- *i* This feature is only available in some countries and regions.

## **Rich Media Input**

- $\cdot$  On the keyboard, touch and hold i, then touch i and select different emojis.
- On the keyboard, touch and hold , then touch  $\textcircled{}^{(\)}$  and select different emoticons.

## Switch to Another Input Language

Touch and hold in the lower left corner and select **English(United States)** or **More languages...** in the pop-up menu. Alternatively, touch to quickly switch input language.

# **Multi-Window**

# Edit the Multi-Window Dock

Swipe inward from the left or right edge of your phone and hold, to bring up the Multi-Window dock.

- **To check whether an app supports Multi-Window**: Go to <sup>OO</sup> on the Multi-Window dock, find the list of apps that support Multi-Window in the **More apps** section.
- Add apps: Go to  $\bigcirc$  >  $\dashv$  on the Multi-Window dock, select your desired apps from the

More apps section, and touch  $\checkmark$  .

• **Move apps**: Go to  $\bigcirc \bigcirc > \dashv$ , touch and hold an app icon on the Multi-Window dock, drag

it up or down to your desired position on the dock, and touch  $\checkmark$  .

• **Remove apps**: Go to  $\bigcirc$  > +, touch  $\bigcirc$  in the top right corner of an app icon on the

Multi-Window dock, and touch  $\checkmark$  .

The suggested apps shown on the Multi-Window dock cannot be moved around or deleted.

The Multi-Window dock is enabled by default. To disable it, go to **Settings** > **Accessibility features** > **Multi-Window**, and turn off the **Multi-Window dock** switch.

# Split the Screen, to Multi-Task Away

Multi-Window allows you to open apps in split screen mode, for seamless multi-tasking at all times.

*i* Split-screen mode is only supported in certain apps.

## Splitting the screen:

- **1** After opening an app, swipe inward from the left or right edge of your phone screen and hold, to bring up the Multi-Window dock.
- **2** Hold down on an app in the dock, drag it to the screen, and then release.

#### Switching split-screen panes:

Touch and hold down on at the top of a split-screen pane until you see the pane shrink, then drag it to the other side of the screen to switch panes.

#### Exiting split-screen mode:

Touch and hold down on — or I in the middle of the split screen line, and drag it until you see either pane disappear.

#### Drag and Drop Between Apps with Multi-Window

Use the Multi-Window feature to easily drag and drop images, text, and documents between apps.

- Drag and drop an image: When taking notes with **Notepad**, open **Files**, select the photo you want to add, and drag it into the **Notepad** editor.
- Drag and drop text: When sending an SMS message, open **Notepad**, touch and hold the text you want to send, and drag it into the message text input box.
- Drag and drop a document: When writing an email, open **Files**, select the document you want to attach, and drag it into the email editor.
- **(**) Not all apps fully support drag-and-drop with Multi-Window.

## Multi-Window View for a Single App

You can create two task windows for the same app (such as Email and Notepad), and drag images, text, or documents between them.

*i* This feature is unavailable in some apps.

#### Enter the split-screen view within an app.

- **1** Open the Email app.
- **2** Swipe inward from the left or right edge of your phone and hold to bring up the Multi-Window dock.
- **3** Touch and hold the Email icon, and drag it to the screen to enter split-screen view.

## Drag images, text, or documents between the split-screen windows.

- **Drag an image**: Select an image from one split-screen window and drag it to the other window.
- **Drag text**: Touch and hold the text and select the desired part from one split-screen window, then touch and hold the text again and drag it to the other window.
- **Drag a document**: Select a document from one split-screen window and drag it to the other window.

# Use the Floating Window

Open a floating window while gaming, and you can chat with a friend without missing a second of the action.

## Display the floating window:

- **1** Swipe inward from the left or right edge and hold to bring up the Multi-Window dock.
- **2** Touch an app icon in the Multi-Window dock to open the app in a floating window.

## Relocate the floating window:

Drag the bar at the top of the floating window to move the window to the desired position.

## Resize the floating window:

Drag the bottom edge, two sides, or bottom corners of the floating window to resize it.

## Display in full screen:

Touch <a> at the top of the floating window to display it in full screen.</a>

# Minimize the floating window:

Touch — at the top of the floating window to minimize and shrink it into a floating bubble. **Close the floating window:** 

# X

Touch  $\stackrel{\textstyle{\checkmark}}{\sim}$  at the top of the floating window to close it.

# Find and Switch Between Floating Windows for Apps

You can quickly find and switch between floating windows for apps using the floating window management function.

- **1** Make sure that you have opened floating windows for multiple apps and minimized them into the floating ball.
- **2** Touch the floating ball to display all floating window previews:
  - **Browse through the floating window previews**: Swipe up or down to find the floating window preview of the app you are looking for.
  - **Display the floating window for an app**: Touch the floating window preview of the app to display it in a floating window.
  - Close the floating window for an app: Touch on the floating window preview to close it.

## Open an Attachment in a Floating Window

You can open a link or attachment within specific apps (such as Email and Notepad) in a floating window.

*i* This feature is unavailable in some apps.

- **1** Open the Email app.
- **2** Touch a link or attachment in the Email app to open it in the floating window.
  - **Open a link**: Touch a link in the Email app to display it in a floating window.
  - **Open an attachment**: Touch an attachment (such as a document, image, or video) in the Email app to display it in a floating window.

# **Smart Features**

# **AI Lens**

# Scan to Translate

**AI Lens** allows you to scan and translate text in a foreign language, so you can easily read road signs, menus, or descriptions on cosmetics bottles when you are traveling or shopping abroad.

# Scan to Translate Using Camera

- **1** Go to **Camera > Photo**, touch **E**, touch **Translate**, and select **Photo translation** or **AR translation**.
- **2** Select the source and target languages from the language list.

# **AI Touch**

# **Enable AI Touch**

When you see any content that you are interested in on your phone, touch and hold the screen with two fingers to bring up **AI Touch** to learn more.

## Go to **Settings** > **HUAWEI Assistant** > **AI Touch**, and enable **AI Touch**.

*i* Al Touch will not be triggered when your phone is in landscape mode.

# Shop with AI Touch

When you see an item you wish to buy on your phone, you can use **AI Touch** to quickly search for the item and compare prices across multiple shopping platforms before making the purchase.

## Touch and Hold the Screen with Two Fingers for Visual Shopping

- **1** Go to **Settings** > **HUAWEI Assistant** > **AI Touch**, and enable **AI Touch**.
- **2** When you see an item that you wish to buy on your device, touch and hold down on the image of the item with two fingers.
- **3** Adjust the size and position of the identification box to fit around the item you wish to identify.
- **4** After the item has been identified, links to purchase it on different shopping platforms will be displayed.

# **Easy Projection**

# **Project Your Phone Screen Wirelessly**

Project your phone wirelessly to stream movies and work on a bigger screen (such as a TV).

Different display devices support different projection protocols. Therefore, the projection method may vary. Choose a suitable method based on the protocol supported by your device.

- *i* For details about the supported projection protocols, refer to the product manual or contact the product manufacturer.
- **1** Ensure that the DVKit/Cast+/Miracast switch or the projection switch is enabled on the display device. For details about how to turn on the switch, refer to the product manual or contact the product manufacturer.
- 2 Swipe down from the upper right edge of your phone to display **Control Panel** and touch
- 3 In **Control Panel**, touch to expand the shortcut switches panel (depending on your device model) and touch **Wireless Projection**. Your phone will then start searching for available external displays. Alternatively, go to **Settings** > **More connections** > **Easy Projection** or to **Settings** > **More connections** and enable **Wireless Projection** (depending on your device model).
- **4** Touch the device that you want to project your phone to from the detected devices.

By default, after the connection is successful, banner notifications for incoming calls, messages, and alarms, and Multi-Window are only displayed on your phone instead of the

external display. To show notifications on the external display, touch and turn off the switch for **Hide notifications**.

*i* The Hide notifications feature is only supported on certain device models.

To exit wireless projection, touch <sup>Ca</sup> on the phone screen or swipe down from the upper left edge of the screen to display Notification panel and touch **Disconnect** (depending on your device model).

# Huawei Print

# Print Files, with Huawei Print

Your phone makes it easy to print images and documents on it, by detecting nearby printers that support **Huawei Print**. Then just touch to print!

- **1** Power on the target printer and make sure that it is connected to the same Wi-Fi network as your phone, or that Wi-Fi Direct is enabled.
- **2** To print files stored in different locations on your phone:
  - Gallery: Open an image or select multiple images in Gallery, and go to Share > .
  - **Notepad**: Open a note in **Notepad**, and go to **More** > **Print**.

- Files: Select one or more files in Files, and go to Share > Print.
- **3** After granting the necessary permissions, touch **Select** to detect nearby printers and select the desired printer. You can then set the number of copies, color, paper size, and other options on the preview screen, and touch **PRINT**. If no printer is detected, download and install the required printer plug-in as prompted on the **Select printer** screen.

# **Multi-Device Collaboration**

# Switch Seamlessly Between Screens, with Super Device

Use **Super Device** for multi-device collaboration with just a tap, to turn all of your smart devices into one cohesive unit. For example, when you go home, you can continue watching a movie on your HUAWEI Vision, by picking up right from where you had left off on your phone; when you return to the office, you can continue to edit the same documents on your computer, by picking up right from where you had left off on your phone.

Before using Super Device, check whether this feature is supported by the devices you wish to connect.

## **Set Super Device**

Before using **Super Device**, enable Bluetooth and Wi-Fi on your phone, and log in to your HUAWEI ID.

Make sure that the screens of your other devices remain on, and perform the following settings on these devices:

- **Phone**: Enable Bluetooth and Wi-Fi, and make sure that the device is logged in to the same HUAWEI ID as the phone that is being used to control it.
  - Only phones that support Multi-cam mode can be used as connected devices. You can check whether Multi-cam mode is supported, by going to Camera > More.
- **Tablet or tablet with an E Ink display**: Enable Bluetooth and Wi-Fi, and make sure that the device is logged in to the same HUAWEI ID as the phone.
- **Computer or HUAWEI Vision**: Enable Bluetooth and Wi-Fi, and make sure that the device is logged in to the same HUAWEI ID as your phone.
- **Smart speaker**: Make sure that it is connected to the same Wi-Fi network as your phone and logged in to the same HUAWEI ID on your phone via AI Life.
- **Earphones or glasses**: Make sure that they are paired and connected to your phone via Bluetooth.
- Watch or band: Make sure that it is paired with your phone via Huawei Health, and logged in to the same HUAWEI ID.
- *i* Device types supported by **Super Device** may vary by product.

#### Scan for Nearby Devices to Create Your Super Device

Swipe down from the upper right edge of your phone to display **Control Panel**, and touch

• or <sup>(()</sup> in **Super Device** to search for nearby devices to connect with.

Touch the device you wish to connect to, or drag this device to the local device, and follow the onscreen instructions to complete the connection.

If you can't find **Super Device** in Control Panel, touch in the upper right corner, and touch **Show Super Device**.

# **Audio Control Panel**

# **Audio Control Panel**

(i

#### Manage Audio Playback in Audio Control Panel

When multiple audio apps (such as **Music**) are opened, you can manage music playback and switch between these apps in Audio Control Panel with ease.

- **1** After opening multiple audio apps, swipe down from the upper right edge of the phone to display **Control Panel**, then touch the audio playback card at the top of **Control Panel**.
- **2** The currently and recently used audio apps will be displayed in Audio Control Panel where you can manage playback (such as playing, pausing, and switching to the previous or next song) in the app in use, or touch another audio app to quickly switch playback.
- Some apps need to be updated to the latest version before using this feature.
  - Not all apps support Audio Control Panel.

#### **Quickly Switch Audio Playback Device**

When your phone is connected to an audio device (such as a headset, Bluetooth speaker, or Vision product), you can quickly switch the playback device in the audio control section in **Control Panel** (such as for transferring the current music playback from your phone to a Bluetooth speaker).

- 1 Connect your phone to an audio device via Bluetooth or other methods. After a Vision product is connected to your phone via Bluetooth, you can also connect it to the same Wi-Fi network and log in to the same HUAWEI ID as your phone to perform more operations.
- 2 Swipe down from the upper right edge of your phone to display Control Panel, touch or the device icon (such as in the top right corner of the audio control section at the top, then select the audio device from the connected device list to transfer the current audio playback on your phone to the device.

# **Camera and Gallery**

# Take Photos

# Take Photos

- 1 Open Camera.
- **2** You can then:
  - Focus: Touch the location you want to focus on.
    To adjust focus and metering separately, touch and hold the viewfinder and drag the respective frame or ring to the desired location.
  - Adjust brightness: Touch the viewfinder. When the y symbol appears next to the focus frame, drag it up or down.
  - Zoom in or out: On the viewfinder, pinch in or out, or drag the zoom slider.
  - Select a camera mode: Swipe up, down, left, or right across the camera mode options.
  - Turn the flash on or off: Touch  $\times$  and select  $\sqrt{A}$  (Auto),  $\sqrt{2}$  (On),  $\times$  (Off), or
    - (Always on).

If you select  $\checkmark$  (Auto) and the camera detects that you are in a dimly lit environment, a flash icon will appear in the viewfinder and the flash will be automatically turned on when you take a photo.

These features may not be available in some camera modes.

**3** Touch the shutter button to take a photo.

# Front Camera Autofocus

When taking a selfie using the front camera, your phone will automatically recognize the subject's face in the viewfinder and make sure that the eyes are in focus.

- 1 Open Camera.
- **2** Select **Photo**, **Portrait**, or **Video**, and touch to switch to the front camera.
- **3** Align the front camera with the subject's face. When the camera detects a face, the focus frame will be displayed in the viewfinder.
- **4** Touch the shutter button to take a photo or start recording a video.
- *i* Some shooting modes do not support the eye detection feature with the front camera.

#### Use Gestures to Take Photos

- **1** Open **Camera** and touch to switch to the front camera.
- **2** Touch <sup>(O)</sup> and enable **Gesture control**.
- **3** Return to the viewfinder and hold your palm about 20 cm (8 in.) in front of the screen.
- **4** When the front camera detects your palm, your phone will take a photo after a brief countdown.

#### Use the Floating Shutter to Take Photos

You can enable the floating shutter to display it in the camera viewfinder, and drag it anywhere you like to take photos quickly.

- **1** Go to **Camera** > <sup>(2)</sup> and enable **Floating shutter**.
- **2** The floating shutter will then be displayed in the viewfinder. You can drag it anywhere you like.
- **3** Touch the floating shutter to take a photo.

#### **Take Burst Photos**

Use Burst mode to take a sequence of photos in quick succession so you can choose the best one.

- **1** Open **Camera**, select **Photo** mode, and make sure the rear camera is in use.
- **2** Press and hold the shutter button or one of the Volume buttons to take burst photos. When shooting, you'll see a number in the viewfinder, which indicates how many photos you've taken so far.
- **3** Release your finger to stop shooting.

#### Select the Burst Photos You Want to Keep

- **1** Open **Gallery**. Touch a burst photo (which is tagged with  $\square^{\parallel}$ ), then touch  $\square^{\parallel}$ .
- **2** Swipe through the burst photos, select the ones you want to keep, then touch  $\square$  and follow the onscreen instructions.

To delete the whole burst photo, touch and hold to select the photo, then touch  $\overline{\mathbb{U}}$ .

#### **Take Timed Photos**

The camera timer allows you to set a countdown so you can get into position after you have touched the shutter button.

- **1** Go to **Camera** > <sup>(O)</sup> > **Timer** and select a countdown.
- **2** Return to the viewfinder and touch the shutter button. Your phone will take a photo when the countdown ends.

#### **Use Audio Control to Take Photos**

You can use your voice to take photos without having to touch the shutter button.

- **1** Go to **Camera** > <sup>(C)</sup> > **Audio control**, and select an option.
- **2** Go back to the viewfinder, then say your command to take a photo.

# Shoot in Portrait, Night, and Wide Aperture Modes

# **Shoot Dazzling Portraits**

Portrait mode comes with custom beauty and lighting effects to choose from, so that a touch of the shutter brings out your subject at their best.

- **1** Open **Camera** and select **Portrait** mode.
- **2** Frame your subject within the viewfinder.

To take a selfie, touch

- **3** From there, feel free to:
  - Enable beauty effects: Touch to adjust the beauty effects.

To disable the beauty effects, drag the setting to its lowest value, or touch  $\bigcirc$ .

- Set lighting effects: Touch O, and select your desired effect.
- Light compensation: When you switch to the front camera in dim lighting conditions, you can touch the flash icon to enable light compensation.

Touch the flash icon and select  $\mathcal{A}$  (auto) or  $\mathcal{Q}$  (steady on).

*i* Not all devices support all of these features.

**4** Touch the shutter button to take a photo.

# **Take Night Shots**

Night mode gives your photos sharper details and brighter colors even when shooting in low light or at night.

- 1 Open Camera or go to Camera > More (depending on your device model), and select Night mode.
- **2** When shooting with the rear camera, some phones allow you to adjust the ISO sensitivity and shutter speed by touching |SO| or |S| in the viewfinder.
- **3** Steady your phone and touch the shutter button.
- 4 Your phone will adjust the exposure time based on the ambient brightness. Keep your phone steady until the countdown finishes.You can also touch the shutter button to take a photo before the countdown finishes.

*i* Some phones do not support ending a countdown before it is due to finish.

#### Take Dazzling Night Selfies

To take a selfie at night, or in a low-light environment, simply use the front camera in Night mode.

In dim environments, you can turn on the flash to illuminate your face.

- 1 Open Camera or go to Camera > More (depending on your device model), and select Night mode.
- **2** Touch to switch to the front camera. From there, feel free to:
  - Touch the flash icon and select **CA** (auto) or **Q** (steady on) to enable the flash. This allows you to capture a well-lit photo of your face when you are in a poor lighting environment.
  - Touch 🔄 to adjust the beauty effects.

If you can't find the 🤄 icon in the viewfinder of your phone, it means that Beauty mode is not available.

**3** Steady your phone and touch the shutter button.

## Take Photos, with Aperture Mode

#### **Take Wide Aperture Photos**

Wide aperture mode allows you to shoot photos and videos with a blurred background while your subject remains in sharp focus.

- 1 Open Camera or go to Camera > More(depending on your device model) and select Aperture mode.
- **2** Touch where you want to focus. For best results, your phone needs to be within 2 m (about 7 ft.) of your subject.
- **3** Touch  $\bigotimes$  in the viewfinder and drag the slider to adjust aperture settings. A smaller aperture value will create a more blurred background.
- **4** Touch the shutter button to shoot a photo.

#### Edit Background Blur in Wide Aperture Photos

You can adjust the focus and background blur after you've taken a wide aperture photo.

- **1** Go to Gallery > Albums > Camera.
- **2** Touch a photo tagged with  $\bigotimes$ , then touch  $\bigotimes$  at the top of the photo.
- **3** Touch the photo to adjust the focus. Drag the slider at the bottom to adjust the aperture.
- **4** Touch  $\checkmark$  to save the settings.

# Al Camera

# **Take Professional-Looking Photos**

Master AI is a pre-installed camera feature that helps you take better photos by intelligently identifying objects and scenes (such as food, beaches, blue skies, and greenery, as well as text) and optimizing the color and brightness settings accordingly.

*i* Master AI is displayed as AI photography or AI camera on some devices.

- **1** Open **Camera** and select **Photo** mode.
- **2** Touch to turn on (A).
- **3** Frame the subject within the viewfinder. Once the camera identifies what you are shooting, it will automatically recommend a mode (such as portrait, greenery, or text).
- **4** To disable the recommended mode, touch  $\times$  next to the mode text or turn off  $\widehat{\mathbb{A}}$ .

# **Moving Pictures**

# Take Moving Pictures to Bring Photos to Life

Can't quite capture that perfect moment? Moving picture shoots a short period of movement and sound before and after you touch the shutter button, to bring that elusive snapshot you just missed... into full view!

## **Take Moving Pictures**

- **1** Go to **Camera** > **Photo** and touch to enable Moving picture, or go to **Camera** > **More** and select **Moving picture** (depending on your device model).
- **2** Touch the shutter button to shoot.

#### **Play Moving Pictures**

Moving pictures are saved in JPG format in Gallery.

Go to **Gallery** > **Albums** > **Camera**, touch a moving picture, then touch  $\bigcirc$  at the top of the picture to view it.

The moving picture will automatically stop after a complete playback. You can also touch the screen to stop the playback.

#### Save a Moving Picture as a GIF File or Video

To save a moving picture as a GIF file or video, touch the moving picture in the album, touch

- •
- •, then select Save as video or Save as GIF.

#### **Share Moving Pictures**

You can share moving pictures with Huawei or Honor devices using various methods, such as Wi-Fi Direct, Bluetooth, or Huawei Share.

Go to Gallery > Albums > Camera, touch and hold to select the moving pictures you want to

share, then touch do share them.

If you share moving pictures to third-party apps or incompatible devices, moving pictures will be displayed as static images.

# **High-Res Mode**

## **Take High-Resolution Photos**

Take high-resolution photos if you would like to print them or display them on a large screen.

- **1** Go to **Camera** > **More** and select **High-res** mode.
- **2** Frame your subject within the viewfinder, then touch where you want to focus. In **High-res** mode, you won't be able to zoom in or out, or adjust the aspect ratio.
- **3** Touch the shutter button to shoot a photo.

# **Pro Mode**

## Use Pro Mode to Shoot Like a Pro

Pro mode lets you fine-tune photos and videos and gives you full control over ISO sensitivity, focus mode, and more when taking photos or recording videos.

#### Shoot to Stun, with Pro Mode

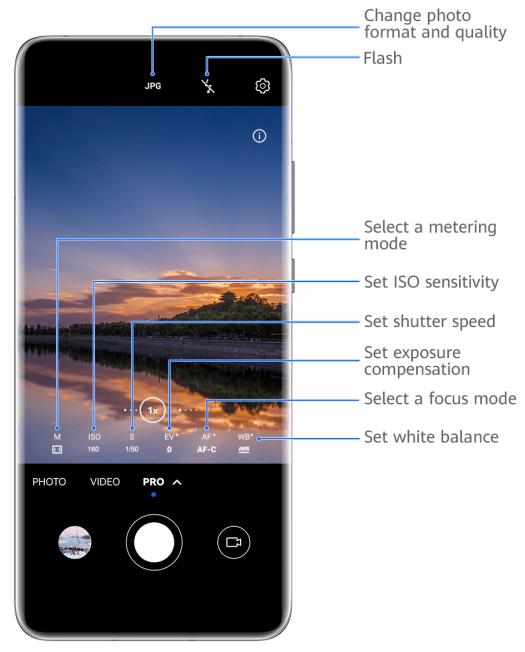

- *i* The figures are for reference only.
- 1 Open Camera or go to Camera > More (depending on your device model), and select Pro mode.
- **2** From there, you can:
  - Adjust the metering mode: Touch **M** and select a metering mode.

| Metering<br>mode | Overview                                                                       |
|------------------|--------------------------------------------------------------------------------|
| Matrix           | Measures light across the entire frame; ideal for shooting natural landscapes. |
| (•)<br>Center    | Focuses on light near the center of the screen; ideal for shooting portraits.  |

| Metering<br>mode | Overview                                                           |
|------------------|--------------------------------------------------------------------|
| • Spot           | Focuses on light from a specific region, such as a subject's eyes. |

- Adjust the ISO sensitivity: Touch **ISO** and drag the slider. In low-light settings, you'll generally want to increase the ISO sensitivity. In well-lit settings, you'll want to reduce it to avoid image noise.
- Adjust the shutter speed: Touch S and drag the slider.
  The shutter speed determines the amount of light that is able to enter the camera lens. When shooting stationary scenes or portraits, it's recommended that you use a slower shutter speed. Likewise, when shooting fast-moving scenes or objects, you'll want to increase the shutter speed.
- Adjust EV exposure compensation: Touch EV· and drag the slider.
  It's recommended that you increase the EV value in low-light environments, and decrease it in well-lit environments.
- Adjust the focus: Touch **AF** and select a focus mode.

| Focus Mode           | Usage scenarios                                                                |
|----------------------|--------------------------------------------------------------------------------|
| AF-S (single)        | Stationary subjects                                                            |
| AF-C<br>(continuous) | Moving subjects                                                                |
| MF (manual)          | Touch the subject of interest to focus in on them, such as the subject's face. |

• Adjust the color cast: Touch **WB**• and select a mode.

When shooting in bright daylight, select . When shooting in overcast conditions or low-light environments, select .

Touch to adjust the color temperature.

Select the storage format: **Pro** mode allows you to save the photo in different formats.

Touch <sup>JPG</sup> in the viewfinder to select your preferred format.

- **3** Touch the shutter button to take a photo.
- These features are only supported on certain device models.
  - Changing a specific setting will sometimes cause other settings to change as well. Adjust them according to your actual requirements.

# **Record Videos**

# **Capture Video**

- **1** Open **Camera** and select **Video** mode.
- **2** Adjust the following settings:
  - Zoom in or out: Pinch in or out on the viewfinder, or drag the zoom slider.
  - Focus: Touch the location you want to focus on. Touch and hold the viewfinder to lock the exposure and focus.
  - Turn the flash on or off: Touch X and select Q (steady on) or X (off).
    When using the front camera to record videos in low-light conditions, you can set the flash to Q (steady on). The camera will provide light compensation.
  - Adjust beauty effects: Touch 🔄 and drag to adjust the effects.
  - Adjust the video resolution and frame rate: Go to Solution > Video resolution and select the desired resolution. A higher resolution will result in a higher quality video with a larger file size.

You can touch Frame rate to select your desired frame rate.

Select a space-saving video format: Touch <sup>(C)</sup> and toggle on the Efficient video format switch.

When this feature is enabled, your phone will use a video format that takes up less storage space. However, videos in this format may not play on other devices. Please exercise caution when selecting this option.

- Not all devices support these features.
  - Changing a specific setting will sometimes cause other settings to change as well. Adjust them according to your actual requirements.
- **3** Touch **()** to shoot.

When recording videos with the rear camera, you can touch and hold + or - to zoom in or out.

Touch  $\bigcirc$  to take a shot of the current frame.

**4** Touch **to pause and touch** to stop shooting.

# Enable Sound Volume to Adjust with the Zoom Level

When you are shooting a video, your phone can focus on the sound of the subject you are shooting, so that the sound turns up as you zoom in.

For example, if you are recording a child singing onstage, the child's voice will become clearer as you zoom in on the child.

- **1** Open **Camera** and select **Video** mode.
- **2** When using the rear camera, aim the camera at the subject you want to record.
- **3** Touch to start recording. Zoom in on the subject by pinching out on the viewfinder or dragging the zoom slider up.

As the camera zooms in, the recorded sound will become clearer.

**4** Touch **•** to end the recording.

#### **Use AI Movie Effects to Record Videos**

Use AI movie effects to add an artistic element to your videos without the need for postprocessing.

- 1 Open Camera and select Video mode.
- 2 Switch to the rear camera, touch and follow the onscreen instructions to select **AI color**, **Background blur**, or other movie effects (depending on your device model).
- **3** Go to Solution and select the 21:9 aspect ratio (which most movies are shot in).
  - Some products do not support the 21:9 aspect ratio.
    - If your phone supports the the feature, disable it first.
- **4** Touch **()** to shoot.

Touch  $\bigcirc$  to take photos with movie effects while recording.

**5** Touch **to end shooting**.

### **Slow-Mo Recording**

#### Shoot Slow-Mo Videos

Use Slow-mo mode to capture fleeting moments in detail. Adjust the slow motion speed based on how slow you want your footage to appear. With a higher speed you'll get slower playback.

- *i* The available slow motion speeds vary by device.
- 256x: suitable for recording shooting, explosion, or other extreme fast-paced action scenes.
- 128x or 64x: suitable for recording balls being hit and racing.
- 32x or 16x: suitable for recording bubbles popping and water splashing.

 8x or 4x: suitable for recording breakdowns of fast movements, such as diving into water and a football being kicked. You can customize the overall shooting length and the length of the slow-mo portion.

For best results, shoot the slow-mo videos in bright and natural lighting.

#### Shoot Slow-Mo Videos

- **1** Go to **Camera** > **More** and select **Slow-mo** mode.
- **2** Touch **(•)** and select a slow motion speed.
- **3** Frame your subject within the viewfinder, then touch  $\bigcirc$  to start recording.

## **Time-Lapse Photography**

#### Use Time-Lapse to Create a Short Video

You can use Time-lapse to capture images slowly over several minutes or even hours, then condense them into a short video. This allows you to capture the beauty of change – blooming flowers, drifting clouds, and more.

- **1** Go to **Camera > More** and select **Time-lapse** mode.
- **2** Place your phone in position. To reduce camera shake, use a tripod to steady your phone.
- **3** Touch **•** to start recording, then touch **•** to end the recording.

The recorded video is automatically saved to Gallery.

### **Adjust Camera Settings**

#### **Adjust Camera Settings**

You can adjust the camera settings to take photos and videos more quickly. (i) The following features may not be available in some camera modes.

#### Adjust the Aspect Ratio

Go to **Camera** > <sup>(C)</sup> > **Aspect ratio** and select an aspect ratio. (i) This feature is not available in some modes.

#### **Enable Location Tags**

To enable Location tag, enable Location Services for your phone first, then go to Camera >

O. Your photos and videos will then be tagged with location information.

You can touch and swipe up on a photo or video in Gallery to view its shooting location.

To enable Location Services on your phone:

- Swipe down from the upper right edge of the phone to display Control Panel, touch to expand the shortcut switches panel (depending on your device model), and enable Location.
- Go to **Settings** > **Location** and enable **Access my location**.

#### Add Device Watermarks

Enable **Add watermark**. Photos and videos shot with the rear camera will have a device watermark added.

*i* Adding a device watermark to videos is not supported on certain phones.

#### Use the Assistive Grid to Compose Your Photos

Use the assistive grid to help you line up the perfect shot.

- **1** Enable **Assistive grid**. Grid lines will then appear in the viewfinder.
- **2** Place the subject of your photo at one of the intersecting points, then touch the shutter button.

#### **Use Mirror Reflection**

When using the front camera, touch 0, then enable or disable **Mirror reflection**.

When **Mirror reflection** is enabled, the image will appear as you see yourself in the viewfinder, instead of flipped.

When **Mirror reflection** is disabled, the image will be flipped, so it's the opposite of what you see in the viewfinder.

#### Mute the Shutter Sound

Enable **Mute** to mute the camera shutter sound.

*i* This feature is only available in some countries and regions.

#### **Capture Smiles**

Enable **Capture smiles**. The camera will take a photo automatically when it detects a smile in the viewfinder.

#### Use the Horizontal Level for Better Compositions

Enable Horizontal level to display a horizontal guiding line on the viewfinder.

When the dotted line overlaps with the solid line, it indicates that the camera is parallel with the horizontal level.

#### **Customize Camera Mode Layout**

You can customize the layout of the Camera mode screen based on your preferences by moving the frequently used modes to the camera home screen, or change the order of modes.

- *i* Photo, Portrait, and Video modes cannot be moved to More.
- **1** Go to **Camera** > **More**, and touch to enter the mode editing screen.
- 2 Touch and hold a mode and drag it to the desired position. You can move a mode on the More screen to the camera home screen, move the mode on the camera home screen to More, or adjust the layout of the mode screen based on how often you use certain modes.

Modes with a  $\bigotimes$  icon can be deleted by simply touching this icon.

**3** Touch  $\checkmark$  to save the layout.

To restore a deleted mode, go to **Camera** > **More**, touch  $\checkmark$ , and then touch **ADD**.

### **Manage Gallery**

#### Make Quick Searches in Gallery

#### **Quickly Search for Images in Gallery**

Quickly locate an image by searching with keywords, such as a date, food, or category, in Gallery.

- **1** Go to **Gallery**, touch the search bar at the top of the screen, then type in a keyword (such as "food" or "scenery") or touch a suggested word to start searching.
- **2** Thumbnails of images related to that keyword will be displayed, and more keywords will be suggested. Touch a suggested keyword or enter more keywords for more precise results.

#### **Quickly Search for Videos in Gallery**

Your phone automatically analyzes and categorizes videos in Gallery when charging and with the screen off. Suggested keywords will be displayed in the search bar for quick results on related topics.

- **1** Go to **Gallery**, touch the search bar at the top of the screen, then type in a keyword (such as "food" or "scenery") or touch a suggested word to start searching.
- **2** Thumbnails of videos related to that keyword will be displayed, and more keywords will be suggested. Touch a suggested keyword or enter more keywords for more precise results.

Key moments of videos in the search results will automatically be played in sequence for you to see a preview.

**6** Screenshots will not be analyzed.

#### **Edit Images**

Gallery offers a wide range of editing features for images.

#### **Basic Editing**

- **1** Open Gallery, touch the image you want to edit, and then touch  $\square$ . You can then:
  - Crop and rotate: Touch Crop, select a frame, then drag the grid or its corners to select which part you want to keep. You can drag the image in the frame, or use two fingers to zoom in or out to adjust the displayed part of the image.

To rotate the image, touch **Crop** and drag the angle wheel to the desired orientation.

To rotate the image by a certain degree or mirror flip the image, touch  $\Box$  or  $\flat | \mathfrak{q}$ .

- Add a filter effect: Touch **Filter** to select a filter.
- Adjust image effects: Touch **Adjust** to adjust the brightness, contrast, saturation, and other aspects of the image.
- Other: Touch **More** to edit the image in other ways, such as by adding a color splash, blur, doodle, or text element.

When using the **Adjust** or **Filter** feature, you can touch **Compare** to compare the image before and after editing. Comparison is not supported in some editing modes.

**2** Touch  $\checkmark$  or  $\square$  to save the edits.

#### Add Stickers to Images

- **1** In Gallery, touch an image, then go to  $\checkmark$  > More > Stickers.
- **2** Select a sticker and drag it anywhere you like. Touch and hold the dot on the corner of the

sticker and drag it to resize the sticker. Touch  $\times$  to delete the sticker. You can also edit the text in some types of stickers. Touch the editable area which is typically encircled with dash lines to enter the new text.

**3** Touch  $\checkmark$  to save your edits and touch  $\square$  to save the image.

#### **Pixelate Images**

- **1** In Gallery, touch an image, then go to  $\bigcirc$  > More > Mosaic.
- **2** Select a mosaic style and size to cover parts of the image.
- **3** To remove the mosaic, touch **Eraser** and wipe it off the image.
- **4** Touch  $\checkmark$  to save your edits and touch  $\square$  to save the image.

#### **Rename Images**

**1** In Gallery, touch the image thumbnail you want to rename.

•

- **2** Go to • > **Rename** and enter a new name.
- **3** Touch **OK**.

#### Collage

You can use the collage feature in Gallery to quickly combine multiple images into one for easier sharing.

- **1** You can access the collage feature in the following ways (depending on your device model):
  - On the **Discover** tab, touch **Create collage**, select some images, then touch **Create**.
  - On the Photos or Albums tab, touch and hold to select some images, then go to -Q Collage.
- **2** Select a template. You can then:
  - Relocate an image: Touch and hold the image and drag it to a different position.
  - Adjust the displayed portion of an image: Slide on the image, or pinch in or out on it so that only the part you want to see is displayed in the grid.
  - Rotate an image: Touch the image, then touch  $\Box$  to rotate it or d to flip it.
  - Add or remove borders: By default, borders are displayed between images and along the grid edges. To remove them, touch **Frame**.
- **3** Touch  $\square$  to save the collage.

To view the saved collage, go to **Albums** > **Collages**.

#### Share Images and Videos

Open **Gallery** and share an image or video in the following ways:

- $\cdot$  Share a single image or video: Touch the image or video, then touch  $\checkmark$ .
- Share multiple images or videos: In an album or on the  ${f Photos}$  tab, touch and hold to

select multiple images and videos, then touch  $\checkmark$ .

#### **Organize Albums**

Organize images and videos into albums to easily sift through them.

#### Add Albums

- **1** Go to **Gallery** > **Albums**.
- **2** Touch  $\dashv$ , name the album, then touch **OK**.
- **3** Select the images or videos you want to add, and then move or copy them to the album.

#### Sort Albums

- **1** Go to **Gallery** > **Albums** > • and touch **Sort albums**.
- **2** Hold and drag next to the albums to adjust the order.

Touch **Reset** or go to • • > **Reset** to restore the default order.

#### **Change Album Covers**

- **1** Go to **Gallery** > **Albums** and touch the album you want to set.
- 2 Go to > Change album cover and select the image you want to set as the album cover.

#### Move Images and Videos

- **1** Open an album, then touch and hold to select the images and videos you want to move.
- **2** Touch • > **Move to album** to select the desired album.
- **3** Once the items are moved, they will no longer be in their original album.
- *i* The **All photos** and **Videos** albums show all images and videos stored on your device. Moving items across albums will not remove them from these albums.

#### **Delete Images and Videos**

Touch and hold to select images, videos, or albums and go to **Delete** > **Delete**.

 Some preset albums cannot be deleted, including All photos, My favorites, Videos, and Camera.

Deleted images and videos will be temporarily moved to the **Recently deleted** album for a period of time, after which they will be permanently deleted.

To permanently delete images and videos before the retention period expires, touch and hold to select images or videos in the **Recently deleted** album and go to **Delete** > **Delete**.

#### **Recover Deleted Images and Videos**

In the Recently deleted album, touch and hold to select the items you want to recover, then

touch  $\bigcirc$  to restore them to their original albums.

If the original album has been deleted, a new one will be created.

#### Add Images and Videos to Favorites

Open an image or video, then touch  $\heartsuit$ .

The item will appear in both its original album and the **My favorites** album.

#### Hide Albums

System albums such as Camera, Videos, My favorites, and Screenshots cannot be hidden.

From the **Albums** tab, go to • > **Hidden items** and toggle the switches on for albums that you want to hide.

Hidden albums and the photos and videos in them are hidden from view in Gallery.

#### Keep Gallery Images, Videos, and Albums Safe from Prying Eyes

Hide private images, videos, or albums in Gallery, for additional peace of mind.

First go to **Gallery** > **Albums**. From there, you can:

Hide images or videos: Tap to open an album, touch and hold down to select images or
 •

videos you wish to hide, and go to • • > Hide > OK.

- Hide a single album: Tap to open an album you wish to hide, and go to > Hide this album > OK.
- View hidden images, videos, or albums: On the Albums tab, go to > Hidden items.
  You can switch to the album view, to quickly locate desired items by album. In Hidden

items, go to • • > Album view.

- Unhide images or videos: In Hidden items, touch and hold down to select the images or videos you wish to unhide, and touch Unhide. These images and videos will then be restored to their original albums.
- Unhide a single album: In Hidden items, go to
  > Album view, and switch to the album view. Touch the album you wish to unhide, and go to
  > Unhide.

### **Smart Photo Categorization**

#### View and Set People Albums

Once you have a sufficient number of images with faces, Gallery will automatically create People albums of individuals or groups by identifying faces in your images. This will happen when your phone is charging and the screen is off.

You can name your People albums and set the relationship of individuals with you to search for images more easily.

- **1** Go to **Gallery** > **Discover** to view **People** albums.
- 2 Touch an album, go to • > Edit and name the album or set the relationship of the individuals with you (such as Baby and Mom).

**3** Touch  $\checkmark$  to save your settings.

Once you have finished, you can find a People album by entering the name in the search bar.

*i* Group photo albums require a specific number of group photos with faces that have already been named in People albums.

# Apps

# **Notepad**

#### Create a Note

To help you quickly keep a track of your thoughts and inspirations, you can create notes using the Handwrite (to write or draw the content) and Scan document modes, or in conjunction with Multi-Screen Collaboration.

#### Add Content to a Note

**1** Go to **Notepad** > **Notes** and touch .

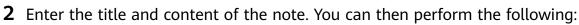

- Touch  $\bigotimes$  to add a checklist.
- Touch  $\overrightarrow{A=}$  to change the text style, paragraph alignment, and background. •
- Touch insert a picture. Touch and hold the picture, then drag it to the desired position in the note.
- To organize your notes for easier access and viewing, categorize a note after finishing it.
- **3** Touch  $\checkmark$  to save the note.

#### Add a Handwritten Note

You can add a handwritten note to write down thoughts and inspirations that would be difficult to convey through text.

**1** Go to **Notepad** > **Notes** and touch

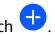

- **2** Touch  $\mathcal{L}$  to write or draw the content you want to note down in the selected color.
- **3** Touch  $\checkmark$  to save the note.

#### Create Notes by Sharing

You can share web pages, images, text, and other content from other apps to Notepad.

i Not all apps support this feature.

- **1** Open the content you want to share (such as a web page, image, or text) in an app that supports the sharing feature.
- **2** Touch the Share button and select **Notepad**.

**3** Follow the onscreen instructions to save the shared content to an existing note or create a new note.

#### Create To-dos

You can create to-dos to keep a track of day-to-day essentials, such as daily shopping lists, tasks at work, and household chores.

#### Add a To-do Item and Set a Reminder

You can add a to-do item and set a time reminder for it.

If you have marked the to-do item as important, you will be prompted with a full-screen reminder when the screen is locked.

- **1** Go to **Notepad** > **To-dos** and touch
- **2** Enter your to-do item.
- **3** Touch (s), set a reminder time, then touch **OK**.
- **4** Touch **b** to mark the to-do item as important.
- 5 Then touch Save.

#### Set Repeated Reminders for a To-do Item

If you specify a time for a to-do item, you can select a repeat mode for it (for example, **Never, Every day, Every week, Every month**, or **Every year**), and your phone will repeatedly prompt you to complete the to-do item at the specified time.

#### Manage Your Notepad

You can sort your Notepad items by category and put them into different folders, delete unwanted items, and share items with other people.

When viewing a list of items or an individual item in Notepad, touch the status bar at the top of the screen to quickly return to the first item or the beginning of the item you are viewing.

#### Lock Notepad

You can apply App Lock to Notepad or set a password for a note to protect your privacy.

- To lock the Notepad app, go to Settings > Security > App Lock, follow the onscreen instructions to enter the screen lock password or custom app lock password, and enable the switch next to Notepad.
- To lock a single note, open the note that you wish to lock on the list of notes, go to • >

Add lock, follow the onscreen instructions to set a password, and touch 🗀.

#### Sort Notepad Items

Add notes and folders in Notepad, sort the notes or to-dos into categorized folders, and even add color-coded labels.

Add folders or notes:

- Add folders: Touch All notes or All to-dos, and go to Manage > New folder. Rename it and touch Save.
- Add notes: Touch All notes or All to-dos, open a folder, and touch New. Select a color label, rename it and touch Save.

To rename or delete a folder or note, touch **All notes** or **All to-dos**, and go to **Manage** > **Edit**. Then touch the folder or note name to rename or delete it.

Sort notes or to-dos:

• On the **All notes** screen, swipe left on an item, and touch **o** or **o** to pin it to the top or add it to favorites.

To view favorited items, touch All notes and go to My favorites.

- On the **All notes** or **All to-dos** screen, swipe left on an item, and touch <sup>(C)</sup> to sort it to your desired notebook.
- Touch and hold down on a note or to-do item, select the items you wish to classify under

the same category, and touch  $\stackrel{\frown}{\rightarrow}$  to move them to the target category.

**i** Folders and Items in Exchange accounts cannot be edited.

#### Share and Export Notepad Items

Share notes or to-dos in Notepad with colleagues or loved ones, and even export notes in image, TXT, and other formats.

You can share notes or to-dos in the following ways:

• To share a single note or to-do item: Open the item you wish to share from the All notes

or **All to-dos** screen, and then touch and share it as prompted.

Notes can be shared by touching **As image**, **As text**, or **To another device**.

• To share multiple notes: Access the All notes screen, touch and hold down on a note,

select the items you wish to share, and then touch  $\checkmark$  and share them as prompted. You can export notes in any of the following ways:

- Export as an image: Open the note you wish to export, and go to -> As image > Save image. You'll find the exported file in Gallery.
- **Export as a document**: Open the note you wish to export, go to  $\leftarrow$  > **Export as document**, and follow the instructions to select the document format you need.

To view notes that you have saved, open **Files**, search for and access **Documents**, then touch **NotePad**.

The Export as document feature is not applicable to handwritten-only notes. Other types of notes can be exported into TXT or HTML files.

#### **Delete Notepad Items**

You can delete Notepad items in either of the following ways:

- On the **All notes** or **All to-dos** screen, swipe left on an item, and touch 1 to delete it.
- Touch and hold down on the note or to-do item you wish to delete, select or drag over the check boxes of any other notes or to-do items that you wish to delete as well, then touch

After deleting an item, you can touch **All notes** or **All to-dos** and go to **Recently deleted** to find the deleted item. To restore a deleted item, touch and hold down on it, or go to its

details screen and touch  $\bigcirc$ .

#### Sync Notepad Items

**Sync Exchange email data**: You can sync the data in your Exchange account to Notepad to record important events anytime and anywhere.

- **1** Log in to Exchange on your phone.
- **2** Swipe down from the Exchange mail list to sync the notes and tasks from your Exchange account to Notepad. The corresponding notes and to-do items will then be generated automatically.

A folder named after the Exchange account will also be automatically generated for easy management.

#### **Print Notepad Items**

- **1** On the **All notes** screen, open the item you want to print.
- **2** Go to > **Print**, then select a printer and configure printing settings as prompted.

## Compass

#### Compass

#### View Directions and Coordinates, with Compass

Compass shows you the direction your phone is pointing towards, as well as your current longitude and latitude.

**1** You can open Compass in either of the following ways:

- Swipe down from the middle of the home screen to display the search box, and search for **Compass**. The first result will be the pre-installed **Compass** app.
- Find **Compass** in the **Tools** folder.
- **2** You can view directions and coordinates in either of the following ways:
  - When you hold your phone flat, the Compass screen will display the direction your phone is pointing towards, along with the current coordinates.
  - When you hold your phone upright, the Compass screen will display the viewfinder of the rear camera on your phone, as well as the direction your phone is pointing towards, and the current coordinates.

To lock the current direction, touch the compass dial. The dial marks will turn blue if you stray off course.

For optimal accuracy, remember to hold your phone flat or upright when using Compass.

#### **Calibrate the Compass**

If the direction displayed on a compass or map app is different from the actual direction, you need to calibrate the Compass.

- **1** In an environment with magnetic field interference (such as from magnets or microwave ovens), the calibration screen will automatically be displayed when **Compass** is opened.
- **2** Move to an area away from magnetic interference, hold your phone, and follow the onscreen instructions to calibrate the device.

# Settings

# **More Connections**

#### **Project Your Phone Screen Wirelessly**

Project your phone wirelessly to stream movies and work on a bigger screen (such as a TV). Different display devices support different projection protocols. Therefore, the projection method may vary. Choose a suitable method based on the protocol supported by your device.

- For details about the supported projection protocols, refer to the product manual or contact the product manufacturer.
- **1** Ensure that the DVKit/Cast+/Miracast switch or the projection switch is enabled on the display device. For details about how to turn on the switch, refer to the product manual or contact the product manufacturer.
- 2 Swipe down from the upper right edge of your phone to display **Control Panel** and touch
- **3** In **Control Panel**, touch to expand the shortcut switches panel (depending on your device model) and touch **Wireless Projection**. Your phone will then start searching for available external displays.

Alternatively, go to **Settings** > **More connections** > **Easy Projection** or to **Settings** > **More connections** and enable **Wireless Projection** (depending on your device model).

**4** Touch the device that you want to project your phone to from the detected devices.

By default, after the connection is successful, banner notifications for incoming calls, messages, and alarms, and Multi-Window are only displayed on your phone instead of the

external display. To show notifications on the external display, touch and turn off the switch for **Hide notifications**.

*i* The Hide notifications feature is only supported on certain device models.

To exit wireless projection, touch <sup>CD</sup> on the phone screen or swipe down from the upper left edge of the screen to display Notification panel and touch **Disconnect** (depending on your device model).

# **Display & Brightness**

#### Use Eye Comfort Mode

Eye comfort mode can effectively reduce harmful blue light and adjust the screen to display warmer colors, relieving eye fatigue and protecting your eyesight.

#### Enable or Disable Eye Comfort Mode

• Swipe down from the upper right edge of the screen to display Control Panel and touch

to expand the shortcut switches panel (depending on your device model). Enable or disable **Eye Comfort**. Touch and hold **Eye Comfort** to access the settings screen.

 Go to Settings > Display & brightness > Eye Comfort and enable or disable Enable all day.

Once Eye Comfort mode is enabled, <sup>(W)</sup> will be displayed in the status bar, and the screen will take on a yellow tint since less blue light is being emitted.

#### Set a Schedule for Eye Comfort Mode

Go to **Settings** > **Display & brightness** > **Eye Comfort**, enable **Scheduled**, then set **Start** and **End** according to your preferences.

#### Adjust the Blue Light Filter in Eye Comfort Mode

Go to **Settings** > **Display & brightness** > **Eye Comfort**, enable **Enable all day** or set up **Scheduled**, and adjust the slider under **Filter level** to customize how much blue light you would like to be filtered.

### **Biometrics & Password**

#### **Set Fingerprints**

You can enroll a fingerprint and then use it to unlock the screen and access your Safe, App Lock, and more.

#### **Add Fingerprints**

- 1 Go to Settings > Biometrics & password > Fingerprint ID or Settings > Biometrics & password > Fingerprint ID > Fingerprint management (depending on your device model), and follow the onscreen instructions to set or enter the lock screen password.
- **2** Touch **New fingerprint** or **New rear fingerprint** (depending on your device model) to begin enrolling your fingerprint.
- **3** Place your fingertip on the fingerprint sensor. When you feel a vibration, lift your finger and then press down again. Move your finger around until the entire fingerprint is captured.
- **4** Once enrollment is complete, touch **OK**.

You can now place your finger on the fingerprint sensor to unlock the screen.

#### Rename or Delete a Fingerprint

- 1 Go to Settings > Biometrics & password > Fingerprint ID or Settings > Biometrics & password > Fingerprint ID > Fingerprint management(depending on your device model) and enter your lock screen password.
- 2 In the **Fingerprint list** section, touch an enrolled fingerprint to rename or delete it.

#### **Fingerprint Identification**

Fingerprint identification allows you to match your fingers with the enrolled fingerprints.

- 1 Go to Settings > Biometrics & password > Fingerprint ID or Settings > Biometrics & password > Fingerprint ID > Fingerprint management(depending on your device model) and enter the lock screen password.
- 2 In the **Fingerprint list** section, touch **Identify fingerprint**.
- **3** Touch the fingerprint sensor with your finger. The recognized fingerprint will be highlighted.

#### Use Your Fingerprint to Access Your Safe

- 1 Go to Settings > Biometrics & password > Fingerprint ID or Settings > Biometrics & password > Fingerprint ID > Fingerprint management(depending on your device model) and enter your lock screen password.
- **2** Turn on the switch for **Access Safe** and follow the onscreen instructions to link your fingerprint with the Safe.

Now you can go to **Files** > **Me**, touch **Safe**, then use your fingerprint to access it.

*i* Please make sure your device has been updated to the latest system version.

#### Use Your Fingerprint to Access a Locked App

- 1 Go to Settings > Biometrics & password > Fingerprint ID or Settings > Biometrics & password > Fingerprint ID > Fingerprint management(depending on your device model) and enter the lock screen password.
- **2** Turn on the **Access App Lock** switch and follow the onscreen instructions to link your fingerprint with App Lock.

You can then touch a locked app on your home screen and use your fingerprint to access it.

#### **Enable and Use Fingerprint Payment**

You can use your fingerprint to verify your payments in a payment app.

Go to the payment app and follow the onscreen instructions to enable this feature.

#### **Face Recognition**

Face Recognition allows you to unlock your phone or access locked apps with your facial data.

#### Set up Face Recognition

**1** Go to **Settings** > **Biometrics & password** > **Face Recognition**, and enter your lock screen password.

If you haven't set the lock screen password, follow the onscreen instructions to do so.

- 2 Some phones support screen wakeup when you raise the device. If you can find the Enable raise to wake setting option on your device, you can enable it as needed. *i* The settings items vary by device. If your phone does not provide a specific item, it indicates that the corresponding feature is not supported.
- **3** Touch **Get started**, position your face in front of your phone, and follow the onscreen instructions to enroll your facial data.

#### Set up Face Recognition

**1** Go to **Settings** > **Biometrics & password** > **Face Recognition** and enter your lock screen password.

If you have not set a lock screen password, set a 6-digit PIN or touch **Change unlock method** to set up another type of password.

- **2** Touch **Add facial profile**.
- **3** Select **Enable raise to wake**.

The settings items vary by device. If your phone does not provide a specific item, it indicates that the corresponding feature is not supported.

**4** Touch **Get started** and follow the onscreen instructions to enroll your facial data.

#### Set Face Unlock

On the Face Recognition screen, touch Unlock device and select an unlock method.

Some phones support **Require eye contact**. When this is enabled, you will need to keep your eyes open while unlocking the device with your face. If you can't find this switch on your device, it means that this feature is not supported.

If you have enabled PrivateSpace, you'll only be able to use Face unlock in MainSpace. If you have added multiple users, you'll only be able to use Face unlock with the Owner account.

#### **Enable and Use Face Payment**

Currently, HUAWEI phones support face payment on apps such as Alipay.

The method of enabling face payment varies depending on the apps. For details, contact the app developer.

#### Access App Lock with Face Recognition

On the **Face Recognition** screen, enable **Access App Lock**, and follow the onscreen instructions to add your facial data to App Lock.

You can then touch a locked app on your home screen and use face recognition to access the app.

#### Link Your Face with Password Vault

Access the Face Recognition screen and enable Autofill usernames and passwords.

When logging in to an app, you can use Face Recognition to automatically fill in the account name and password saved in Password Vault.

#### Bolster Your Device Security, with Face Recognition

Enable **Require trusted device** when using Face unlock to ensure that your phone will only unlock when it detects your face and is connected to a trusted device.

This feature is disabled by default. To enable it, go to the **Face Recognition** settings screen, touch **Require trusted device**, turn on the **Require trusted device** switch, and follow the onscreen instructions to complete the settings.

A trusted device can be any Bluetooth device that can be used for unlocking purposes, such as earphones, a watch, or a band.

#### Disable or Delete Facial Data

Go to the Face Recognition screen to:

- Prevent certain features from accessing your facial data: Disable Unlock device, Access
  App Lock, or other features, to prevent them from using your facial data. Doing so won't delete your facial data.
- Delete facial data: Touch **Delete facial data** to delete your facial data. You'll have to enroll your face once again if you want to use the facial recognition feature later on.

### **Security**

#### Set a SIM PIN Lock

A PIN is the identity code of a SIM card, and can be set as the SIM card lock. After you set it up, you will be required to enter the correct PIN to unlock the SIM card every time you power on your phone or switch to a new phone to prevent unauthorized access.

If you have entered a wrong PIN and exceeded the maximum number of attempts allowed to unlock the PIN, you will need to enter the PIN Unlocking Key (PUK) then reset the PIN. If you exceed the maximum number of attempts allowed to unlock the PUK, your SIM card will be permanently blocked.

The PIN and PUK of your SIM card are provided by your carrier. The number of digits and maximum number of attempts allowed to unlock your PIN and PUK are subject to your carrier.

- **1** Go to **Settings** > **Security** > **More settings** to enter the SIM lock settings screen.
- 2 Enable Lock SIM card, enter the PIN, then touch OK. To change the PIN, touch Change SIM PIN, and follow the onscreen instructions.

## **About Phone**

#### Legal Notice

Copyright © Huawei 2022. All rights reserved.

This guide is for reference only. The actual product, including but not limited to the color, size, and screen layout, may vary. All statements, information, and recommendations in this guide do not constitute a warranty of any kind, express or implied.

Please visit https://consumer.huawei.com/en/support/hotline for recently updated hotline and email address in your country or region.

Model: EVE-LX3 EVE-LX9 EVE-LX9N

EMUI12.0\_01

# tehnotzka

Ovaj dokument je originalno proizveden i objavljen od strane proizvođača, brenda Huawei, i preuzet je sa njihove zvanične stranice. S obzirom na ovu činjenicu, Tehnoteka ističe da ne preuzima odgovornost za tačnost, celovitost ili pouzdanost informacija, podataka, mišljenja, saveta ili izjava sadržanih u ovom dokumentu.

Napominjemo da Tehnoteka nema ovlašćenje da izvrši bilo kakve izmene ili dopune na ovom dokumentu, stoga nismo odgovorni za eventualne greške, propuste ili netačnosti koje se mogu naći unutar njega. Tehnoteka ne odgovara za štetu nanesenu korisnicima pri upotrebi netačnih podataka. Ukoliko imate dodatna pitanja o proizvodu, ljubazno vas molimo da kontaktirate direktno proizvođača kako biste dobili sve detaljne informacije.

Za najnovije informacije o ceni, dostupnim akcijama i tehničkim karakteristikama proizvoda koji se pominje u ovom dokumentu, molimo posetite našu stranicu klikom na sledeći link:

https://tehnoteka.rs/p/huawei-nova-y61-464gb-midnight-black-akcija-cena/